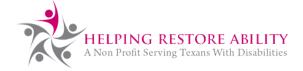

## Save a timesheet for later

## Why?

- 1. If you want to fill it out little by little instead of all at once.
- 2. If your attendant needs to sign separately from you.

## Important things to note:

- 1. To save a timesheet for later, you must use this link rather than the one embedded on our website: <a href="https://hipaa.jotform.com/211573676790061">https://hipaa.jotform.com/211573676790061</a>
- 2. Make sure you copy the URL that pops up when you click the "Save" button, as that is how you will return to finish the timesheet later.

## How to save (see instructions with screenshots on following pages):

- 1. Fill out at least one field on the timesheet form.
- 2. Click "Save" at the bottom of the form.
- 3. Click "Skip create account" at the bottom of the pop-up box so that you can share your URL with anyone else that needs to sign the form.
- 4. You can copy the link on the confirmation page, and enter the e-mail address where you would like the form sent. That could be your own if you want to return later to finish your timesheet, or it could be someone else's, like your employer's email address if they need to sign.
- 5. Use that link to return later to update and/or submit the form.

1. Fill out at least one field on the timesheet form.

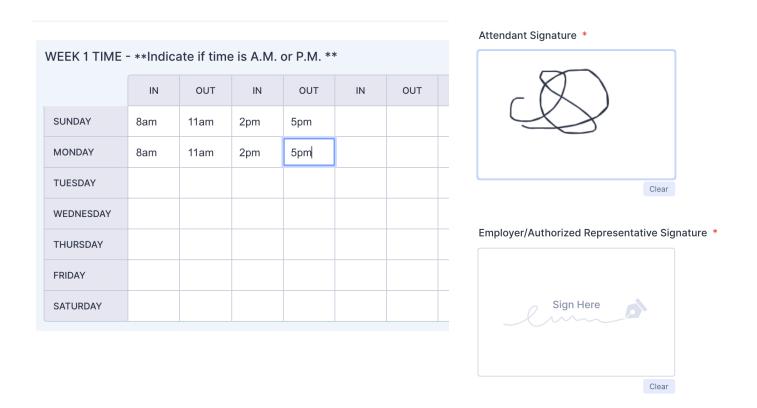

2. Click "Save" at the bottom of the form.

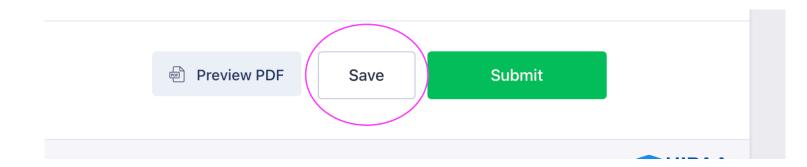

3. Click "Skip create account" at the bottom of the pop-up box so that you can share your URL with anyone else that needs to sign the form.

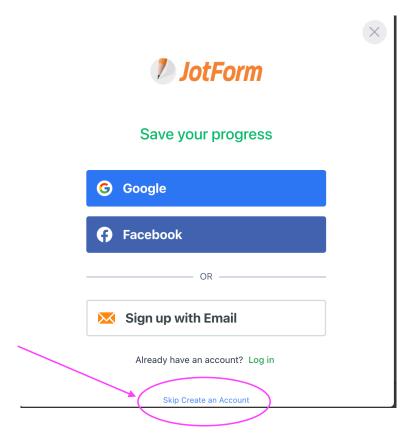

4. You can copy the link on the confirmation page, and enter the e-mail address where you would like the form sent. That could be your own if you want to return later to finish your timesheet, or it could be someone else's, like your employer's email address if they need to sign.

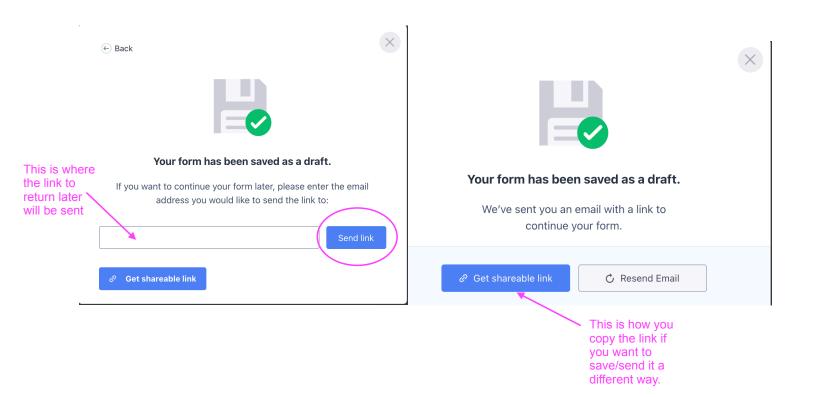

5. Use that link to return later to update and/or submit the form.

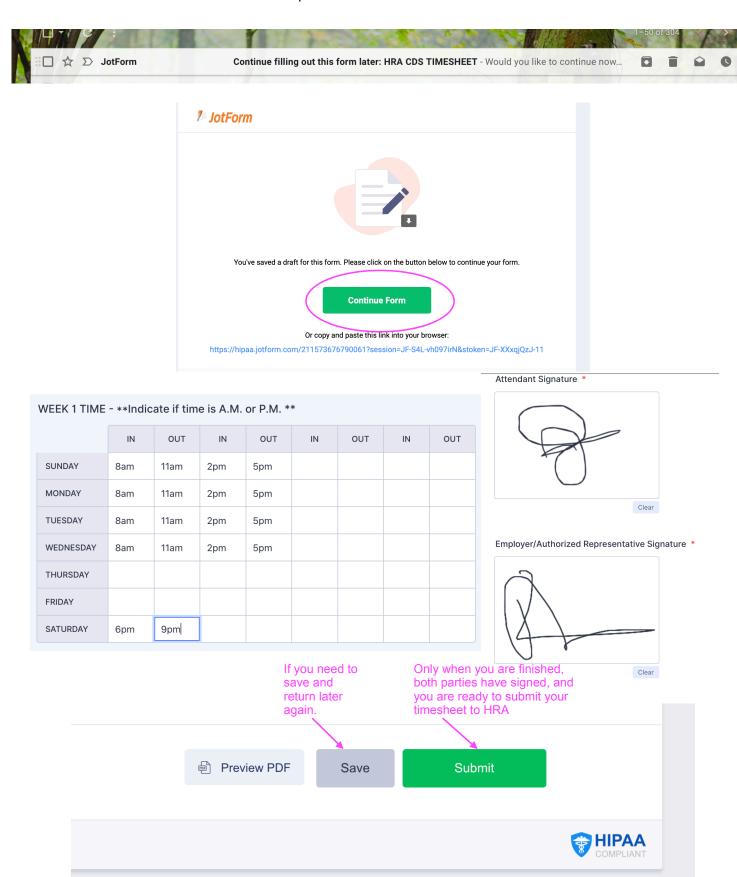